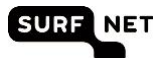

# **Badge ontvanger handleiding Edubadges Pilotomgeving**

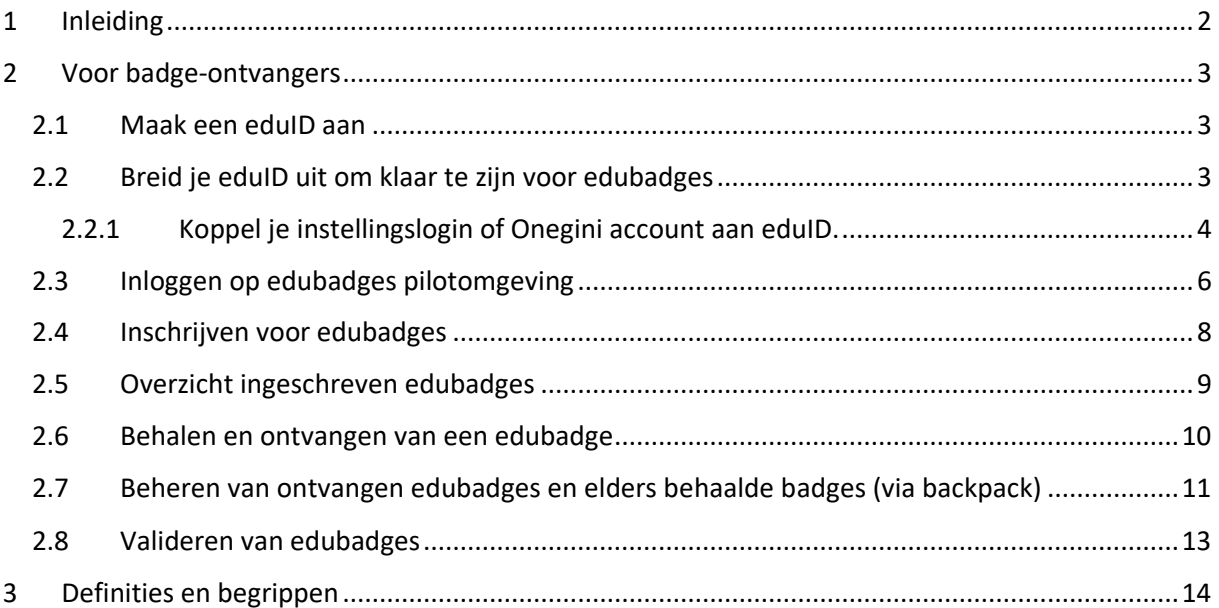

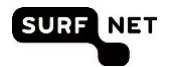

# <span id="page-1-0"></span>**1 Inleiding**

In de periode van september 2018 tot eind juni 2019 is er een SURF edubadges pilotomgeving beschikbaar. In deze handleiding worden de verschillende processtappen die nodig zijn om met de edubadges pilotomgeving te kunnen werken voor badge ontvangers doorgenomen.

Mochten er tijdens de pilot vragen zijn met betrekking tot de omgeving of deze handleiding neem dan contact op vi[a info@edubadges.nl.](mailto:info@edubadges.nl)

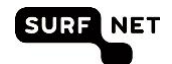

# <span id="page-2-0"></span>**2 Voor badge-ontvangers**

De edubadges pilotomgeving maakt gebruik van eduID. EduID is de manier waarop studenten c.q. badge ontvangers hun identiteit over instellingen heen kunnen gebruiken. Wanneer je nog geen eduID hebt moet je deze aanmaken voordat je gebruik kunt maken van edubadges.

Heb je al een eduID en heb je deze ook al gekoppeld aan een andere gewenste inlogmethode zoals bijv SURFconext? Ga verder met 2.4 als je direct wilt inschrijven voor het ontvangen van een badges, of 2.3 als je in de edubadges omgeving wilt kijken.

# <span id="page-2-1"></span>**2. 1 Maa k een eduID aan**

- 1. Ga naar:<https://pilot.eduid.nl/portal/register> > Vul hier jouw e-mail adres in. Je ontvangt een e-mail van eduID die je dient te bevestigen. (NB soms komen mails in de SPAM folder terecht, controleer deze ook)
- 2. Bevestig de e-mail door te klikken op de link in de e-mail van "eduID User Admin" [\(noreply@eduid.nl\)](mailto:noreply@eduid.nl) > maak een wachtwoord aan bij het e-mail account dat je hebt gebruikt voor de aanvraag van een eduID. Je hebt nu een eduID aangemaakt.
- 3. Klik op de link om terug te gaan naar de applicatie. (Je komt direct in de benodigde login portal van eduID voor de volgende stap bij 2.2.)

# <span id="page-2-2"></span>2.2 Breid je eduID uit om klaar te zijn voor edubadges

Koppel je eduID vervolgens met (andere) inlogmethodes die je gebruikt. Om gebruik te kunnen maken van eduID voor edubadges is het nodig om je eduID minimaal te koppelen met een SURFconext login. Dit kan via je eigen instelling of via "Social ID | Onegini".

Vanuit 2.1 ben je automatische terecht gekomen o[p https://pilot.eduid.nl/portal/login](https://pilot.eduid.nl/portal/login)

1. Login met de gebruikersnaam en wachtwoord die je hebt gebruikt bij het aanmaken van je eduID

Je komt op de beheerpagina van je eduID. Hier kun je accounts koppelen.

2. Klik op Beveiligingsinstellingen

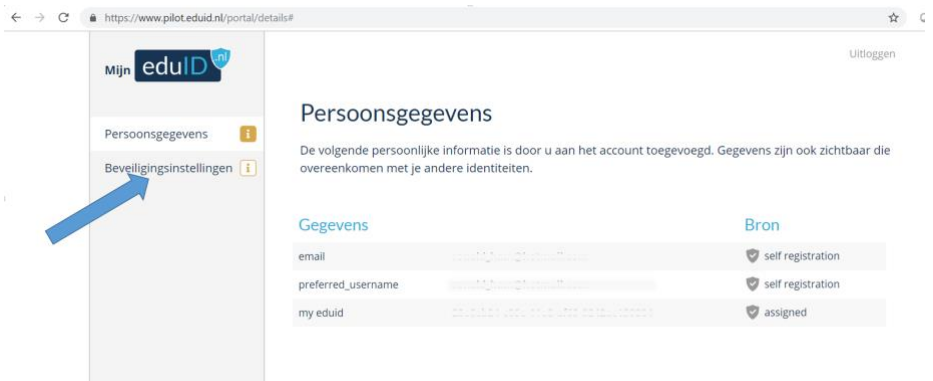

Op de pagina zie je alternatieve inlog mogelijkheden.

3. Klik hier op de knop gebruik onderwijsinstelling

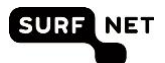

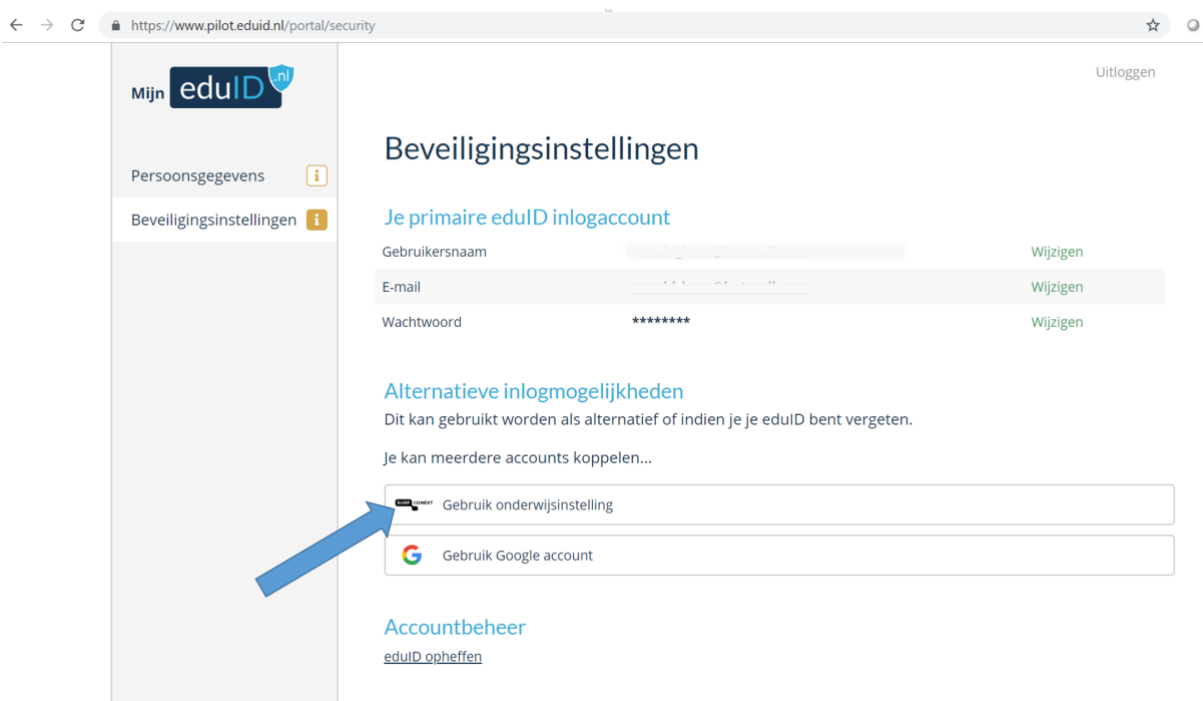

Je ziet een SURFconext pagina waar instellingen geselecteerd kunnen worden.

### <span id="page-3-0"></span>**2.2.1 Koppel je instellingslogin of "Social ID | Onegini" account aan eduID.**

Let op: dit is een cruciale stap! Er zijn 3 situaties mogelijk, kijk goed welke op jou van toepassing is.

- Situatie 1: Je instelling is al aangesloten met SURFconext op eduID. Als dit zo is, dan zie je je instelling in de lijst staan, en volg je **stap 4**.
- Situatie 2: Je instelling staat er niet bij en je hebt een Onegini account, volg **stap 5**.
- Situatie 3: Je instelling staat er niet bij en je hebt geen Onegini account, volg **stap 6**.

### **Situatie 1, stap 4: Je instelling staat in de lijst erbij**

4. Selecteer jouw instelling als deze erbij staat (in dit voorbeeld gebruiken we SURFnet) en klik op "press enter to select"

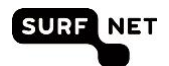

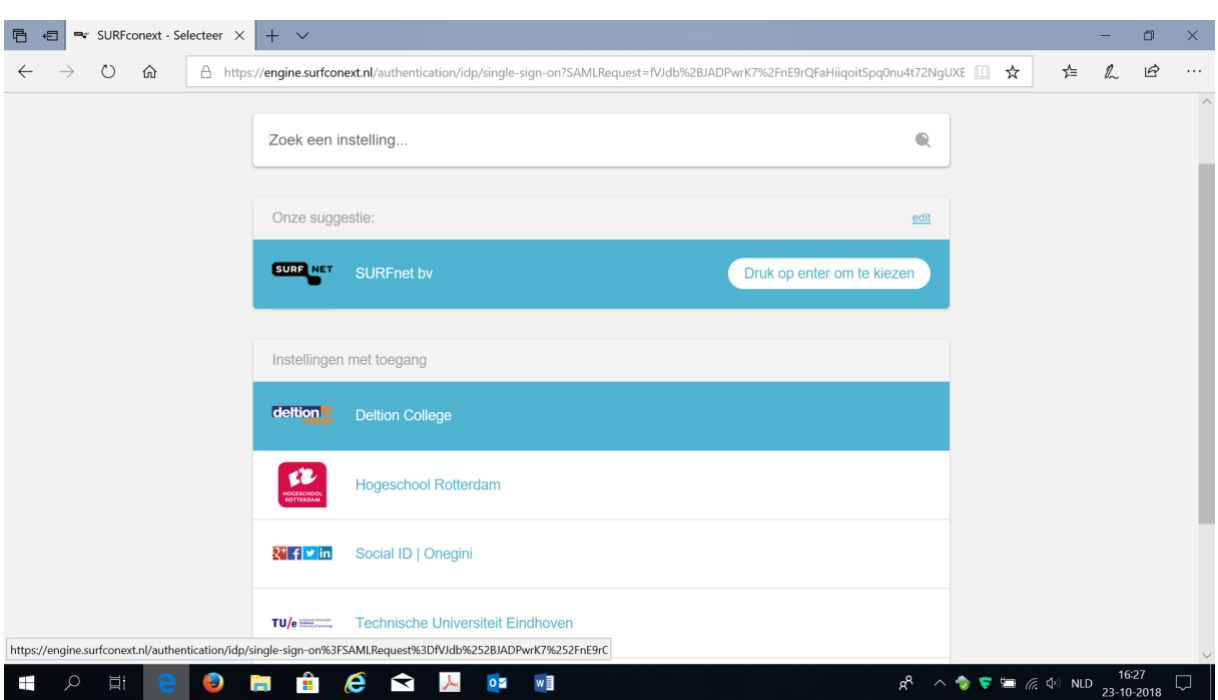

Doorloop de login van je instelling. Je hebt nu je instellingslogin gekoppeld aan eduID en je kunt eduID gaan gebruiken voor edubadges. Je kunt nu verder naar 2.3.

### **Situatie 2, stap 5: Je instelling staat er niet bij & je hebt een "Social ID | Onegini" account**

- 5. Selecteer "Social ID | Onegini" (in dit voorbeeld gebruiken we SURFnet) en klik op "press enter to select"
	- 1. Selecteer op het 'welkom bij Onegini' scherm het account waarmee je wilt inloggen (facebook, google, linkedIn, microsoft of twitter) of gebruik je Onegini account.
	- 2. Je ziet een toestemmingsverklaring scherm van Onegini om gegevens uit te wisselen met SURFconext. Klik op 'Ga verder'.
	- 3. Je ziet een toestemmingsverklaringscherm waar SURFconext vraagt om gebruik van jouw account informatie. Klik op 'ja'.
	- 4. Je ziet en toestemmingsverklaringscherm waar eduID vraagt om gebruik van jouw account informatie. Klik op 'ja'.

Je hebt nu je gewenste account gekoppeld aan eduID en je kunt eduID gaan gebruiken voor edubadges. Je kunt nu verder naar 2.3.

### **Situatie 3, stap 3: Je instelling staat er niet bij & je hebt (nog) geen "Social ID | Onegini" account**

- 6. Maak een Onegini account aan:
	- 1. Selecteer uit de lijst "Social ID | Onegini"
	- 2. Selecteer een social account die je wilt gebruiken om een Onegini account mee aan te maken of maak handmatig een nieuw account aan met een emailadres en een wachtwoord dat je wilt gebruiken voor Onegini.
	- 3. Sluit je browser
	- 4. Je ontvangt een e-mail ter bevestiging van je account in de inbox van het e-mailadres dat daarmee verbonden is of dat je hebt gebruikt bij het aanmaken van een nieuw account.

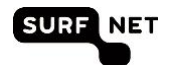

- 5. In de bevestigingsmail staat een actie om je account te activeren. (Het kan zijn dat deze mail in de spambox zit)
- 6. Klik op de link in de e-mail, je hebt nu een gevalideerde Onegini account
- 7. Doorloop opnieuw het proces vanaf 2.2 breid je EduID uit

### <span id="page-5-0"></span>**2. 3 Inloggen op edubadg es pi lotom gev ing**

Surf naar: [https://pilot.edubadges.nl](https://pilot.edubadges.nl/)

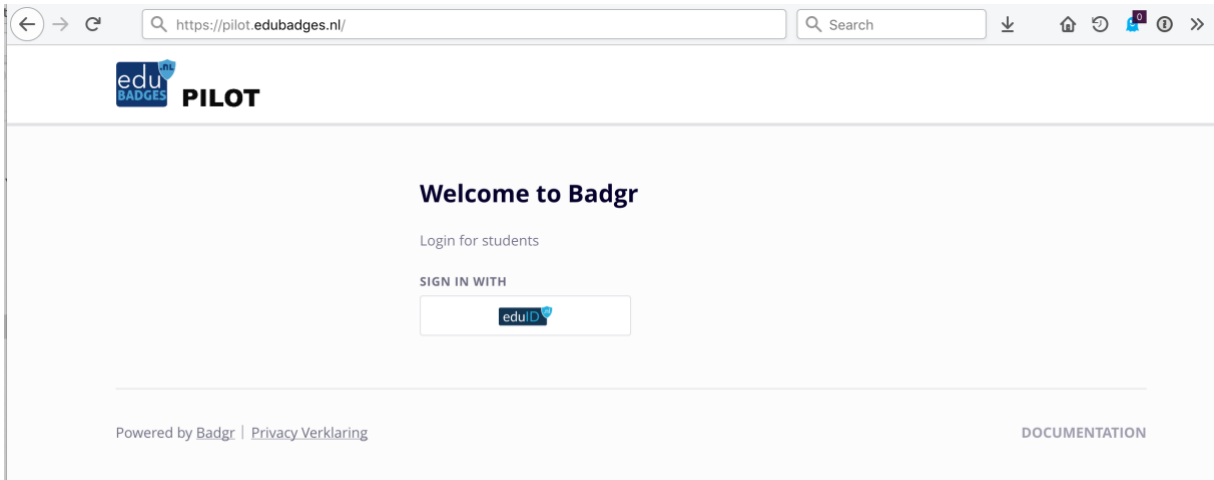

Je kunt hier inloggen met behulp van eduID

1. Klik op de knop eduID.

Als je voor de eerste keer inlogt moet je nog akkoord gaan met toestemmingsverklaring van eduID; eduID geeft jouw gegevens door aan edubadges. Klik op 'akkoord'.

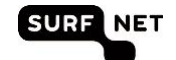

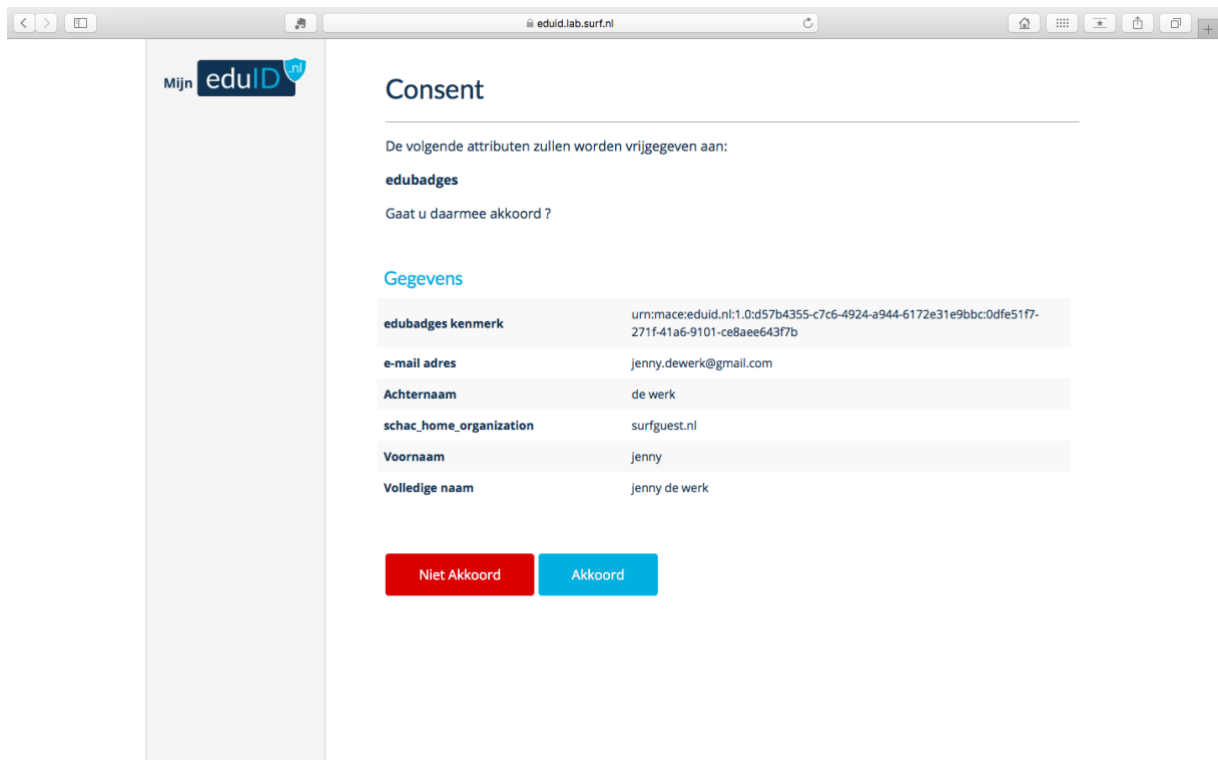

Vervolgens moet je nog akkoord gaan met toestemmingsverklaring van edubadges. Klik op 'ik geef toestemming'.

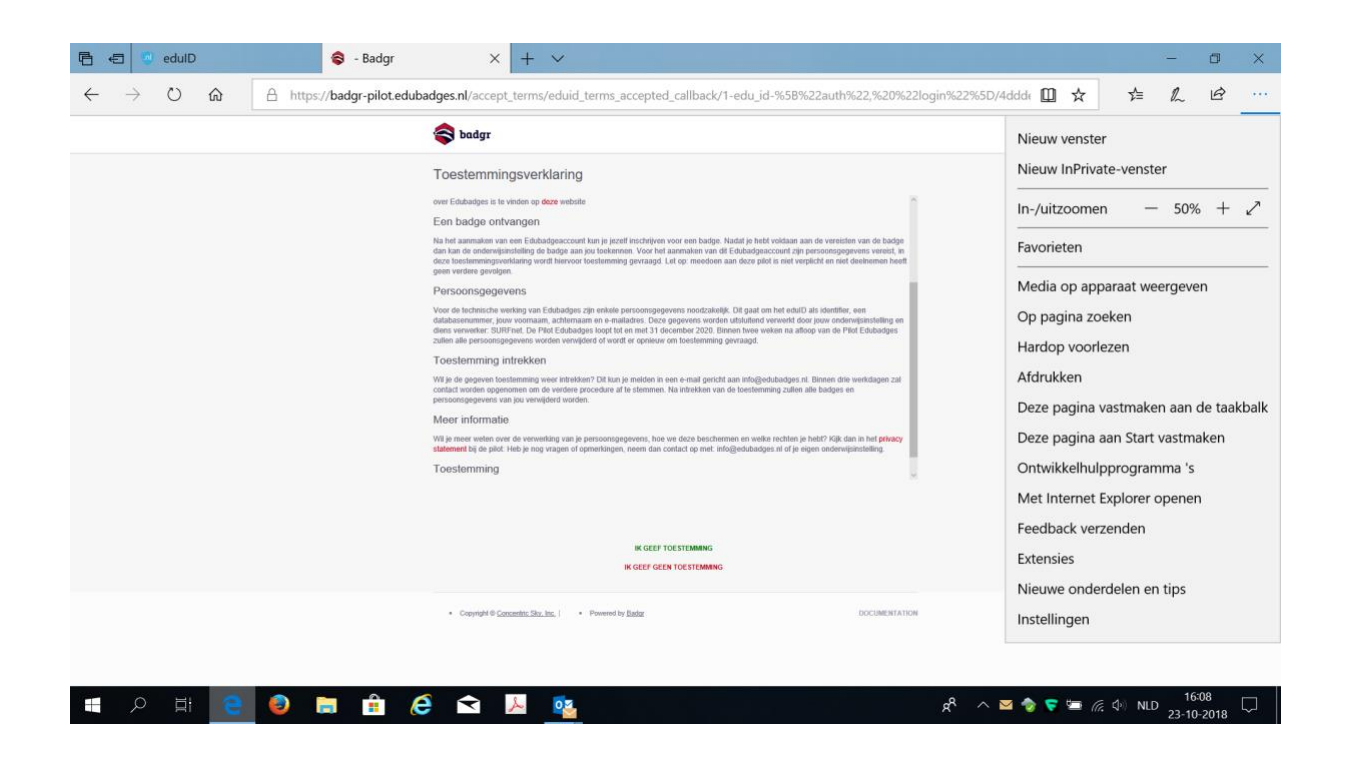

Nu ben je klaar om je in te schrijven voor het ontvangen van edubadges!

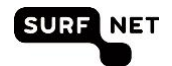

### <span id="page-7-0"></span>**2. 4 Inschri jv en voor edubad ges**

Je docent brengt je op de hoogte wanneer je je kunt inschrijven voor het ontvangen van een badge. Je ontvangt hiervoor per e-mail een link waarmee je je kunt inschrijven. Of de docent vraagt ter plekke de applicatie te openen, in te loggen en je in te schrijven.

Voor elke nieuwe edubadge waar de student/badge ontvanger zich voor inschrijft zal hij/zij akkoord moeten geven op een toestemmingsverklaring voor het gebruik van de persoonsgegevens. Dit is een verkorte versie van de toestemmingsverklaring die verschijnt bij de eerste keer inloggen op de edbadge pilotomgeving.

- 1. Klik op de ontvangen link om je in te schrijven.
- 2. Klik op de rode enroll knop om je in te schrijven.

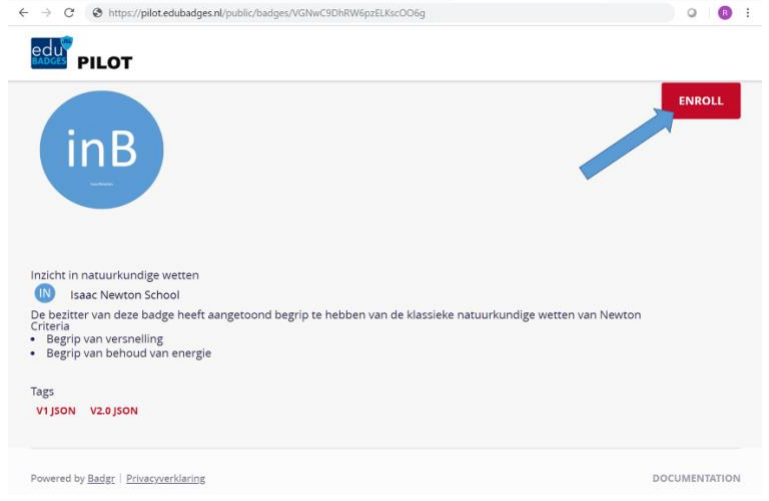

- 3. Geef toestemming voor gebruik gegevens in de edubadges omgeving
- 4. Wanneer de student/ badge ontvanger zich heeft ingeschreven voor de edubadge wordt op de pagina getoond dat hij/zij "enrolled" is en wordt de knop grijs.

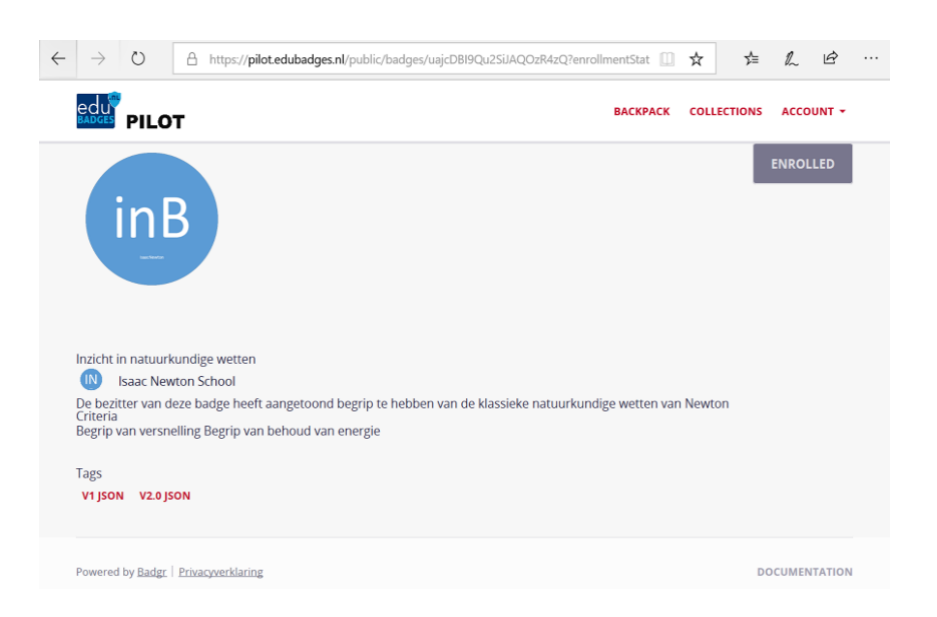

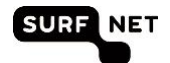

# <span id="page-8-0"></span>**2. 5 Over zi ch t ing es chreven edubadg es**

De student/badge ontvanger ziet een overzicht (tab 'enrollments') van de badgeclasses waar hij/zij zich voor heeft ingeschreven. In dit overzicht kan de student zich ook weer uitschrijven (klik 'withdraw'). Uitschrijven kan niet voor badgeclasses die al awarded zijn. In het overzicht ziet de badge ontvanger ook welke badgeclasses awarded zijn.

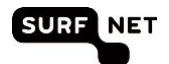

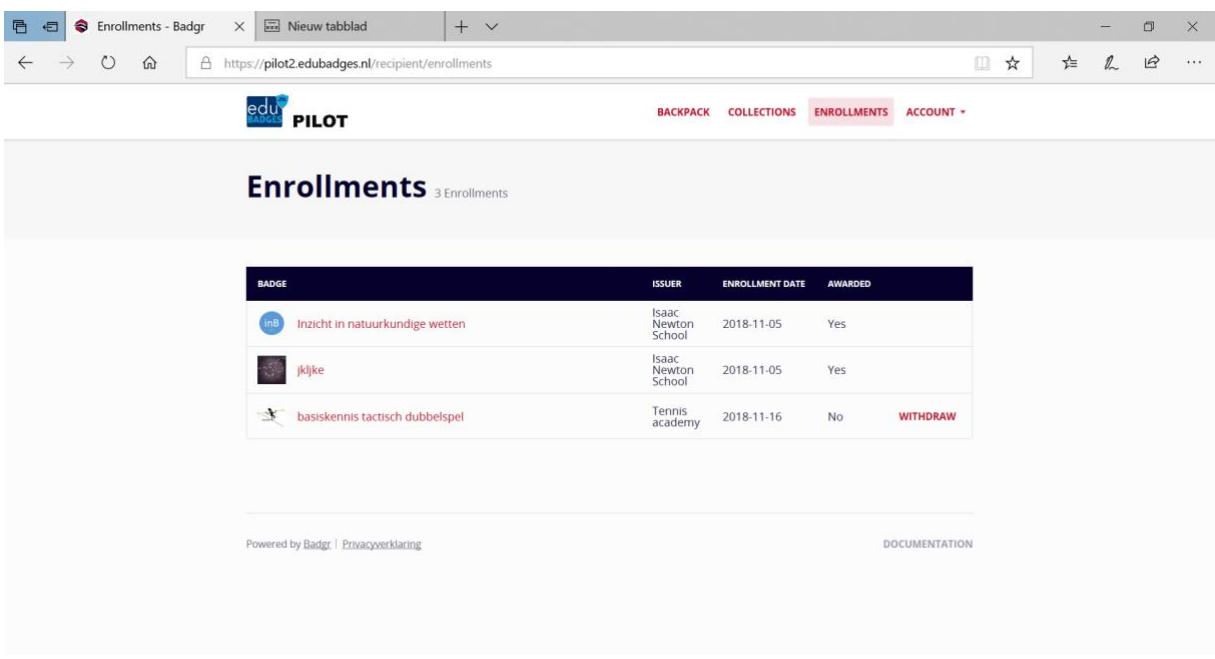

### <span id="page-9-0"></span>**2. 6 Behal en en ontvang en van een edubadg e**

De studenten/badge ontvangers krijgen via hun instellings e-mail adres (of via het adres waaraan je Onegini account hebt gekoppeld) een bericht over het behalen van de edubadge.

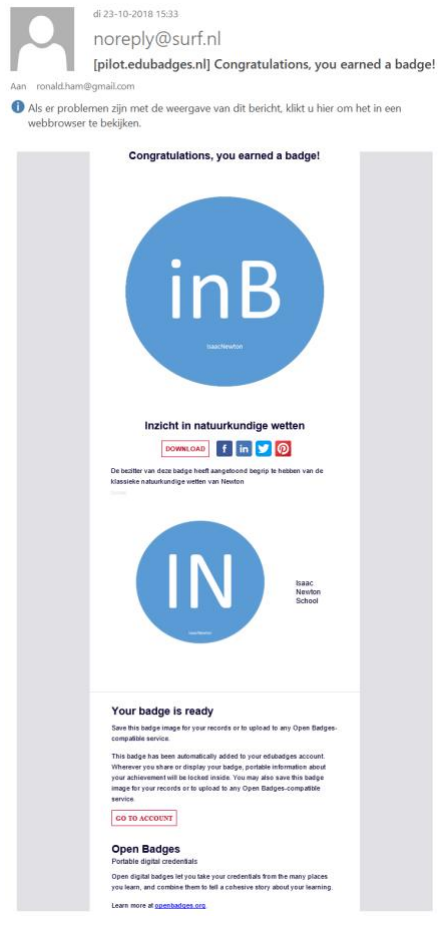

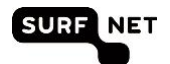

In de e-mail bevindt zich een link naar de betreffende edubadge. Verder bevat de e-mail een download button; hiermee kan de ontvanger zijn/ haar badge downloaden (en opslaan als Afbeelding .png).

Verder kunnen zij de uitgedeelde edubadges terugvinden in de edubadges pilotomgeving, onder 'Backpack'. Elke toegekende edubadge wordt automatisch hier bewaard en zichtbaar.

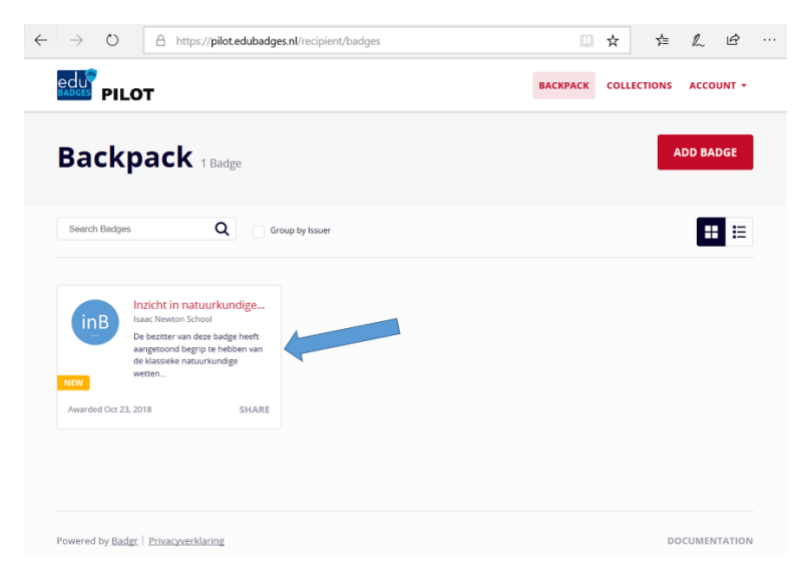

# <span id="page-10-0"></span>**2.7** Beheren van ontvangen edubadges en elders behaalde badges (via **backp ack)**

Via My badges in de edubadge pilotomgeving kan de student/badge ontvanger zijn behaalde edubadge zien. Hiervoor moeten nog verdere functionaliteiten worden uitgewerkt. Op dit moment kan een student/badge ontvanger in zijn/haar backpack badges toevoegen, verwijderen en eventueel de social media links gebruiken om anderen op de hoogte te stellen van het behalen van een badge door te klikken op share badge.

Het is mogelijk een externe badge aan je backpack toe te voegen. Met een 'externe' badge bedoelen we een badge die uitgegeven is in een andere omgeving dan de edubadges pilotomgeving. Indien deze badge op een ander e-mailadres dan het instellingse-mail adres is ontvangen, dan dient de ontvanger dit e-mailadres aan zijn/haar edubadge profiel toe te voegen (account rechtsboven, en dan profile knop). Wanneer je je e-mail adres hebt gevalideerd wordt het ook mogeljk om de badge toe te voegen aan je backpack.

NB. Zodra een e-mail adres geverifieerd is kun je deze niet meer verwijderen uit je profiel.

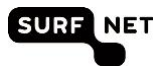

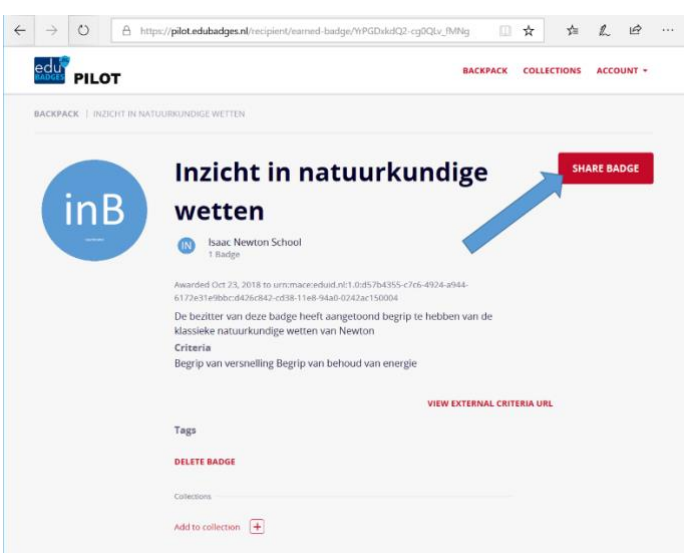

Vervolgens kan gekozen worden om de badge te delen als link of door de badge via social media te delen.

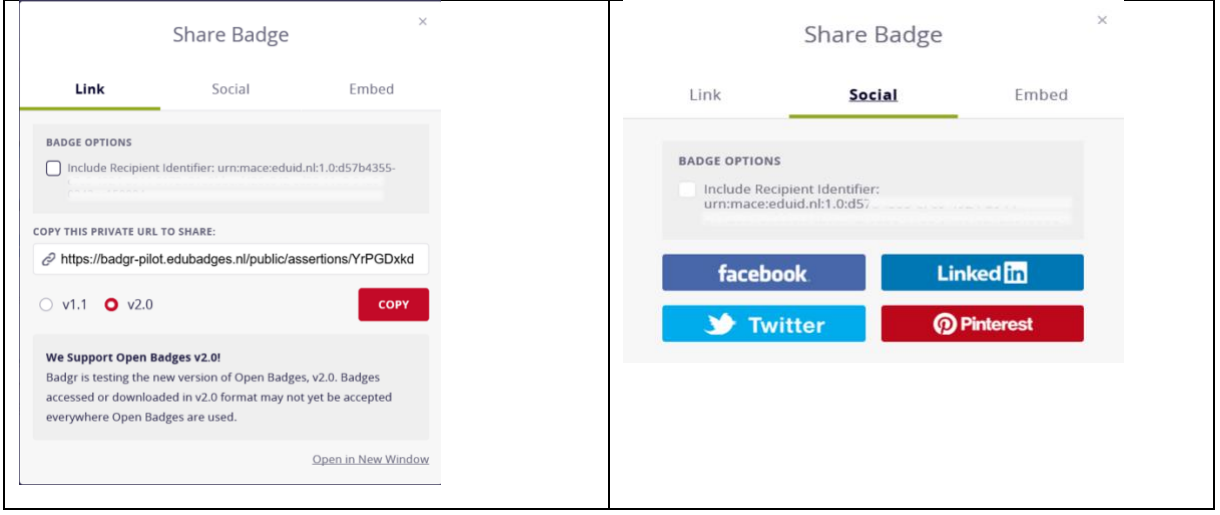

Ook kan een student er voor kiezen om vanuit de backpack zijn/haar badge te verwijderen. Hierna is de badge niet meer beschikbaar.

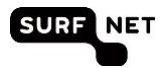

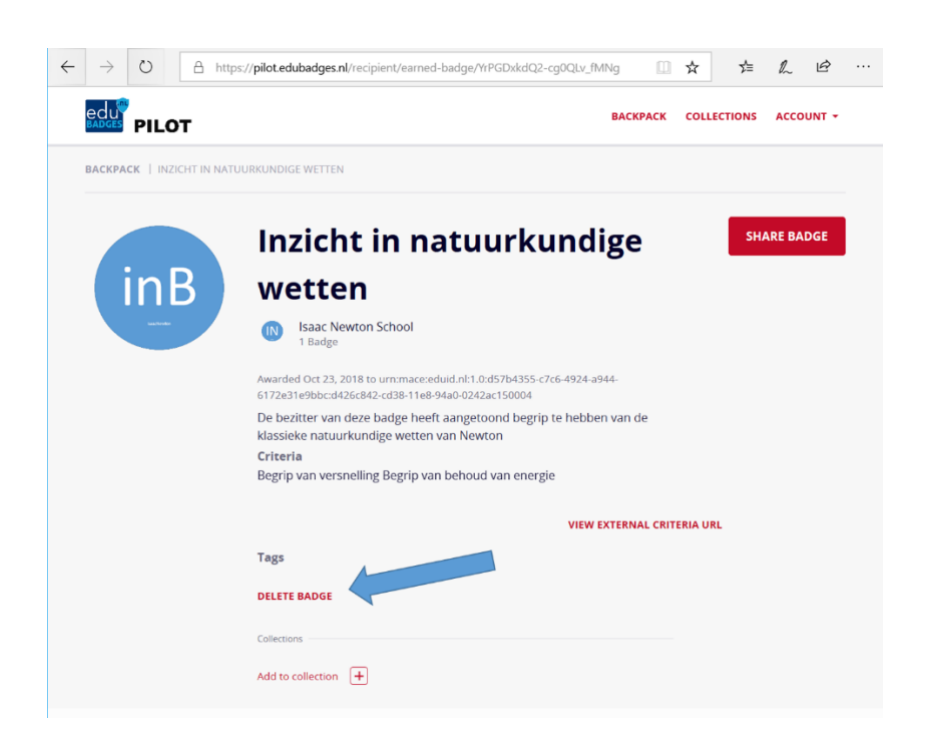

# <span id="page-12-0"></span>**2. 8 Valid eren van edubadg es**

Op dit moment kunnen de badges nog niet verder gevalideerd worden. Deze functionaliteit volgt later.

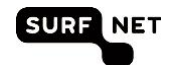

# <span id="page-13-0"></span>**3 Definities en begrippen**

Voor het gebruik van deze handleiding is een goed begrip van een aantal termen essentieel. We beschrijven in dit hoofdstuk de gebruikte termen en voorkomende rollen van de edubadges pilotomgeving.

# **Edubadges**

Badges zijn digitale insignes (afbeeldingen), die aantonen dat de ontvanger over bepaalde kennis of vaardigheden beschikt. Achter de afbeelding bevindt zich niet-kopieerbare en niet aanpasbare digitale informatie over de uitgever en de waarde van de badge.

Badges die uitgereikt worden in het onderwijs in de SURFnet pilot Edubadges noemen we edubadges.

# **Het badge proces: hoe werkt het?**

Bij de toepassing van badges zijn altijd drie hoofdrollen te vergeven:

- de badge-uitgever (issuer): de onderwijsinstelling die de badge uitgeeft
- de badge-ontvanger (earner): de persoon die badge ontvangt, dit kan een student zijn maar bijvoorbeeld ook een instellingsmedewerker die een badge ontvangt voor een afgeronde curcus of opleiding.
- de badge-raadpleger (consumer): een werkgever of een andere instelling die de criteria voor de uitreiking van de badge kan nalezen en verifiëren dat de badge is uitgegeven door de instelling die erop staat

### **Badgeclass**

De beschrijving van de te behalen badge gemaakt door de badge-uitgever. Denk hierbij aan de naam van de cursus of opleiding (of vaardigheid), de beoordelingscriteria (waaraan moet de student voldoen om de badge te ontvangen?), informatie over de uitgever, de waarde van de badge en evt standaarden of afspraken waaraan de badge is gerelateerd (bijvoorbeeld het aantal ECTS credits die ermee behaald kunnen worden).

# **Award**

Het toekennen, uitdelen of uitreiken van een badge aan studenten/badge ontvangers veelal door docenten noemen we 'AWARDEN'. Het betreft het koppelen van de student naam aan de te behalen badgeclass. Het is de bevestiging dat de student de badge heeft behaald.

### **Over de Badge-uitgever (issuer)**

De issuer is de uitgevende partij, bijvoorbeeld de onderwijsinstelling (het hoogste niveau). Het kan ook een faculteit, een opleiding of een organisatie zoals een studentenvereniging betreffen.

# **Inschrijven voor edubadges (enroll)**

Een student/badge ontvanger dient zich in te schrijven (enroll) voor een badge die hij wil ontvangen. Dit is vanuit privacy oogpunt zo opgezet om te kunnen voldoen aan de AVG (Algemene Verordening persoons Gegevens); de student moet namelijk toestemming geven voor het gebruik van zijn gegevens.

### **EduID**

Tijdens de pilot edubadges wordt gebruik gemaakt van het EduID. EduID is de manier waarop studenten/badge ontvangers hun identiteit over instellingen heen kunnen gebruiken. Ook als de student klaar is met zijn opleiding kan hij hetzelfde eduID gebruiken. Door middel van het eduID wordt de student aan de badge gekoppeld.

### **SURFconext**

Met SURFconext hebben gebruikers eenvoudig toegang tot diensten van verschillende aanbieders. Gebruikers loggen in met hun instellingsaccount en hebben via single sign-on veilig toegang tot de diensten die de instelling beschikbaar stelt.

# **Backpack (tab My Badges)**

Op deze plek vindt de badge ontvanger (de student) zijn badges terug en kan hij ze beheren. In de edubadge omgeving worden de verdiende edubadges opgeslagen onder de tab My Badges. Dit is specifiek voor de persoon die ingelogd is als earner van de badges.

### **Collecties (tab My Collections)**

De badge ontvanger kan zijn badges onderbrengen in eigen collecties van badges. Dit is specifiek voor de persoon die ingelogd is als earner van de badges.

### **Publiceren van Edubadges**

De badge-houder kan zijn edubadge publiceren via bijvoorbeeld social media en zo ter beschikking stellen aan badge consumers (de personen die zijn badge willen bekijken).

### **Valideren van Edubadges**

Badges kunnen worden gevalideerd: er wordt dan gecheckt of de badge is daadwerkelijk is uitgegeven door de genoemde partij aan de persoon die claimt de badge te bezitten.